# *Sicherung und Wiederherstellung im System Windows 10*

### **Inhaltsverzeichnis**

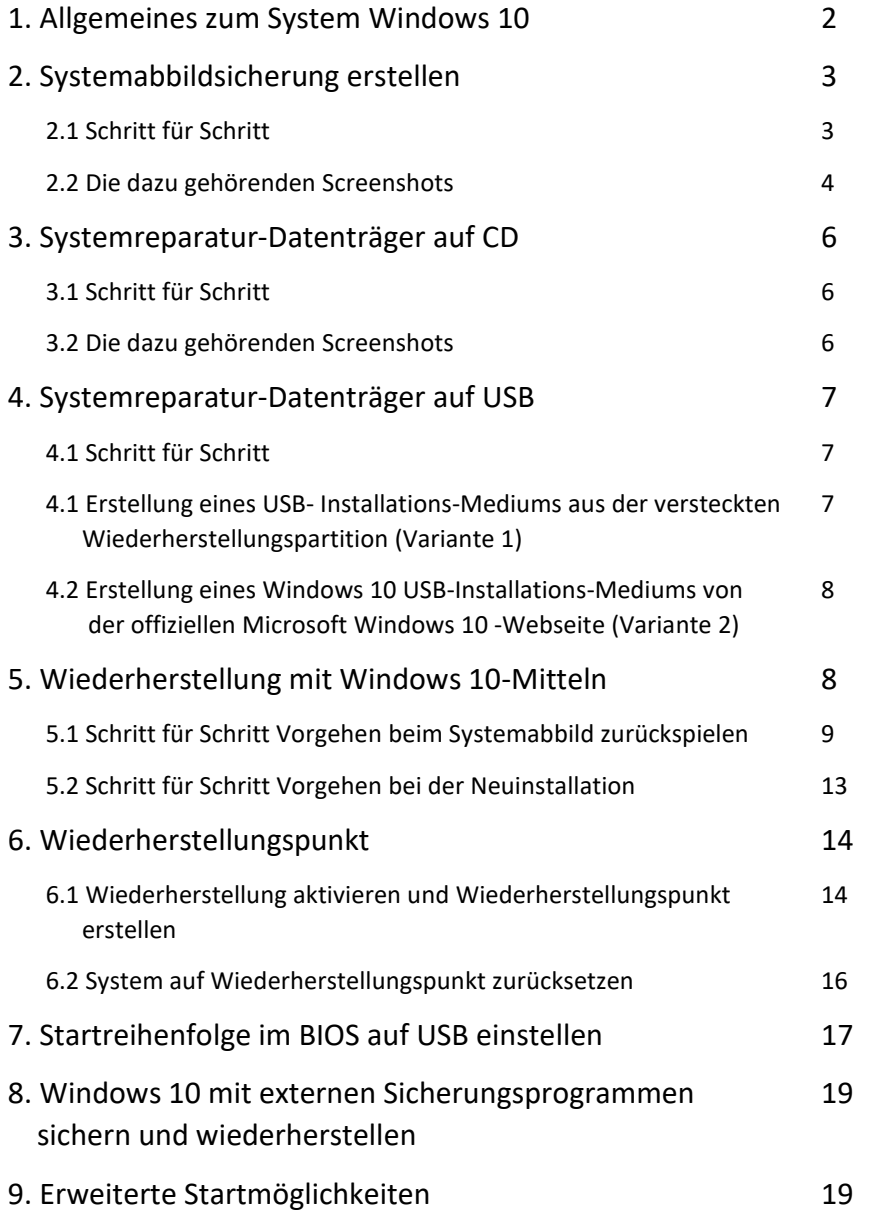

## *1. Allgemeines zum System Windows 10*

#### **Organisation der Harddisk** bei Windows 10:

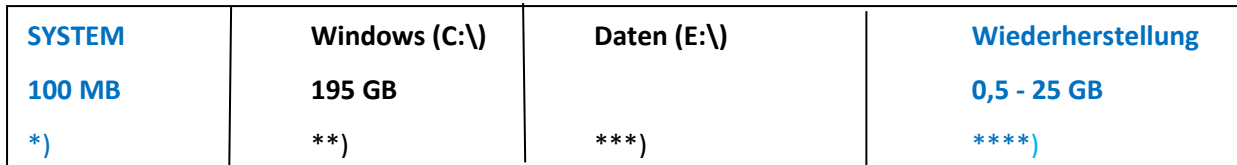

Es werden folgende Partitionen unterschieden:

- Die Partition **System** \*) ist eine systemreservierte, verborgene Partition und enthält die Bootinfos
- Die Partition **Windows (C:\ )** \*\*) enthält das funktionstüchtige Windows 10-System inkl. alle beigefügten weiteren Programme.
- Die Partition **Daten (E:\ )** \*\*\*) enthält die unter E:\ abgelegten Daten des PCs.
- Die Partition **Wiederherstellung** \*\*\*\*) enthält die verborgene Windows-Wiederherstellungspartition mit den Daten der Wiederherstellungspunkte (ca. 500 MB) und **optional** die Wiederherstellungsdaten des PC-Herstellers (ca. 24 GB).

#### **Sicherung des Systems Windows 10**:

Es gibt **drei Arten zur Sicherung von Windows 10-PCs**:

- **Systemabbildsicherung:** auch Systemimage oder einfach Image genannt. Diese Sicherung ist notwendig, um Windows 10 auf einen früheren funktionsfähigen Stand zu bringen, wenn die Festplatte einmal ausfällt oder sich Viren eingefangen hat. Dabei wird eine **1:1 Kopie der bestehenden Systempartition inkl. versteckter Bootpartition** erstellt.
- **Backupsicherung**: Als Backup bezeichnet man die **Sicherung der Daten** (wie z.B. Dokumente, Bilder, Musik, etc.) exklusive Boot- und Systempartition.
- **Systemwiederherstellungspunkt:** Beim Erstellen eines Systemwiederherstellungspunktes, speichert Windows 10 ganz wichtige Informationen, um im Fall des Falles das System auf diesen Punkt wieder zurücksetzen zu können. Interessant ist das Erstellen eines Systemwiederherstellungspunktes vor der manuellen Installation von Treibern oder manuellen Updates von Windows. Der Systemwiederherstellungspunkt ist aber **nicht mit einem Image zu verwechseln**. Denn hier werden nur ein paar hundert MB an Informationen gespeichert.

## *2. Systemabbildsicherung erstellen*

Microsoft hat dazu wieder die "Sichern und Wiederherstellen (Windows 7)" Funktion eingebaut. Bei dieser Sicherung werden alle Daten der Systempartition (C:\) und die verborgene Bootpartion (System) abgelegt sind. Das Systemabbild kann auf einer separaten Festplatte, auf einer externen Festplatte oder einem externen USB-Laufwerk abgelegt werden. Diese Funktion wird leider nicht mehr weiterentwickelt und mit der Zeit ersetzt.

Das Systemabbild sollte nie auf eine Partition derselben Harddisk abgelegt werden, da bei Ausfall der Harddisk meist auch alle Partitionen unbrauchbar werden!

### 2.1 Schritt für Schritt Vorgehen:

- Externes *USB-Laufwerk* mit genügend Speicherplatz (ca. 250 GB) *einstecken*
- In Windows 10 Startfeld -> *«SYS» eingeben* -> es erscheint die Systemsteuerung
- Hier *Sichern & Wiederherstellen* (Windows 7) wählen
- Dann links oben auf "*Systemabbild erstellen*" klicken. Windows sucht nun nach verfügbaren Sicherungslaufwerken und zeigt sie an. Die Sicherung ist auf einer Festplatte, auf DVDs oder auf einem Netzlaufwerk möglich. Das System sucht automatisch nach einem geeigneten Ort (dauert etwas länger!). Hier «*auf Festplatte*» gehen und mit der Dropdown-Liste das *externe USB-Laufwerk wählen*; es ginge aber auch eine Partition einer weiteren lokalen Festplatte und «*weiter*» betätigen.
- Zu sichernde Bereiche: Nur *SYSTEM* (Bootbereich, EFI-Systempartition & Recovery System) *und Windows (C:\) System* in die Sicherung einschliessen. Hat man Dokumente, Bilder, Musik und Videos auf einer extra Daten-Partition gesichert, dann sollte man diese *Daten ausblenden*, da sonst neben den Systemdateien auch diese Dateien mitgesichert werden und das Sichern und Zurückspielen der Sicherung Stunden dauern kann.
- «*weiter*» betätigen und «*Sicherung starten*». Nun erscheint eine Box die den Sicherungsverlauf anzeigt. Am Ende dieser Aktion (kann bis zu einer Stunde dauern!) erscheint eine Frage zur Erstellung des Systemreparatur-Datenträgers.
- Will man einen *Systemreparatur-Datenträger* auf einer CD oder DVD erstellen dann *Ja* wählen. Soll er auf einem USB-Stick erstellt werden Nein wählen und ihn später gemäss Kapitel 4 erstellen (siehe weiter hinten).
- Nun erscheint die Aufforderung eine *CD oder DVD einzulegen* um den Datenträger zu erstellen. Hier unbedingt das richtige CD-ROM-Laufwerk einstellen und *Datenträger erstellen* anklicken!
- Wenn der Datenträger erstellt ist die *Aufforderungsbox* zum Bezeichnen «*Schliessen*» und die Systemreparatur-Datenträger mit «*OK*» verlassen
- Nun die Sicherung über «*Schliessen*» abschliessen und den Systemreparatur-Datenträger entfernen.
- **Bem**: Wird die Sicherung auf eine Partition derselben Harddisk erstellt, so werden die Links auf die Datenpartition nicht gespeichert!

### 2.2 Die wichtigsten dazu gehörenden Screenshots:

Wählen von «Systemabbild erstellen» unter Sichern und Wiederherstellen (Windows 7):

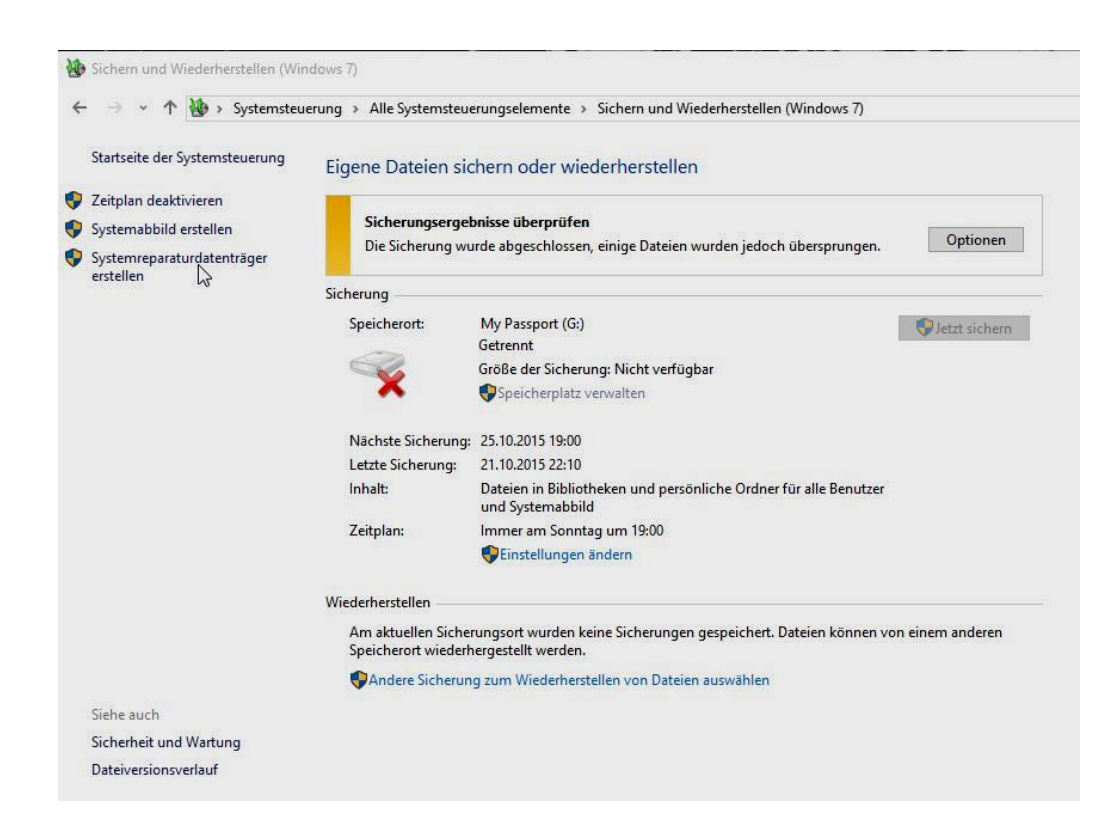

Wahl des Ablageortes der Sicherung & weiter:

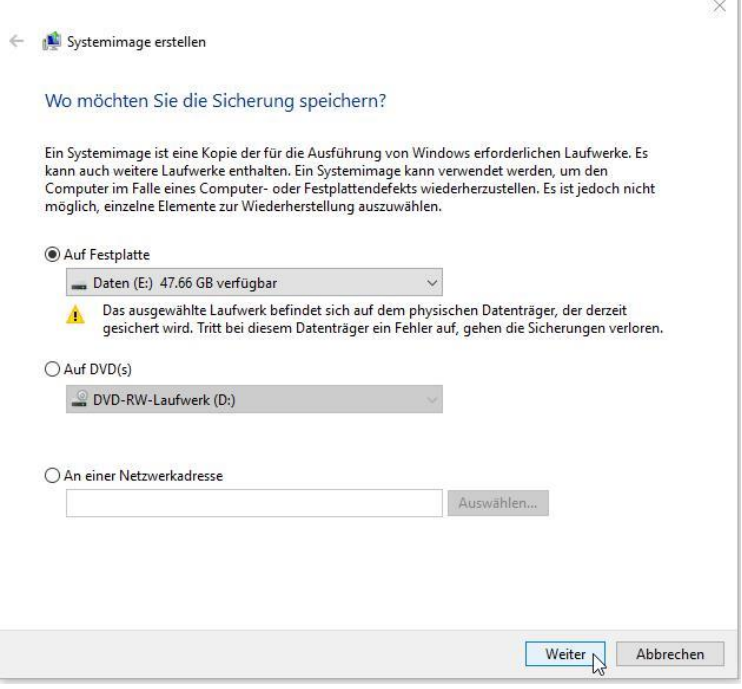

#### Sicherungsinhalt festlegen (ohne Daten!!) & weiter:

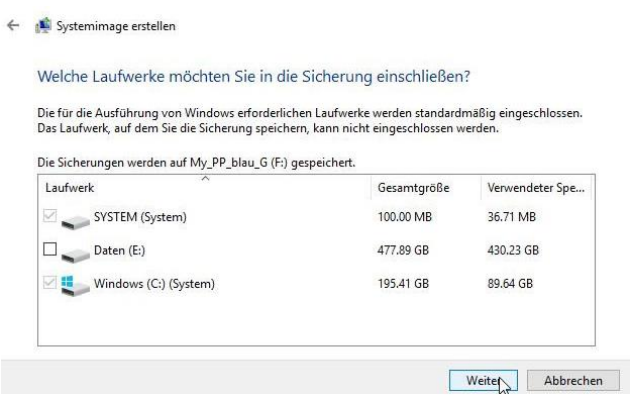

Sicherungsbestätigung bestätigen und starten:

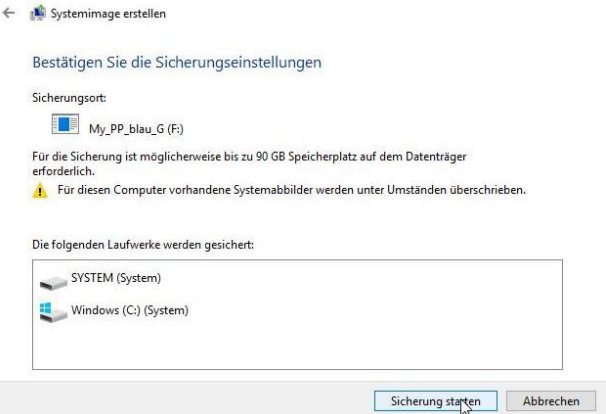

Anzeige Sicherungsablauf:

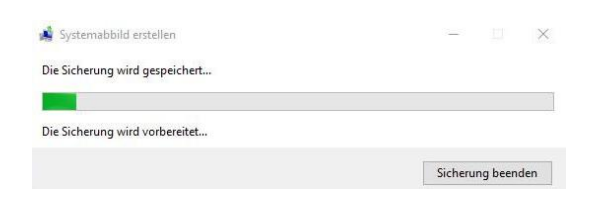

Systemreparaturdatenträger erstellen:

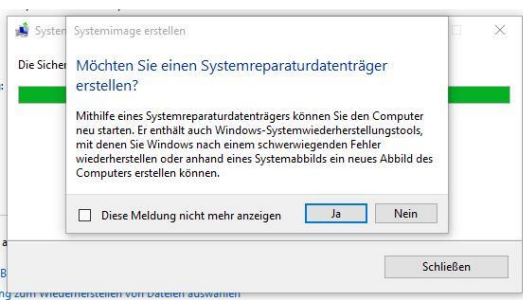

Bemerkung: Bei CD mit Ja beantworten. Bei USB-Stick mit Nein beantworten und den Stick separat herstellen (siehe weiter hinten!)

## *3. Systemreparatur-Datenträger auf CD*

Mit dem Systemreparaturdatenträger (**System Recovery Media**) lässt sich der Computer nach einem schwerwiegenden Fehler neu starten. Er enthält neben den Bootinformationen (versteckte Partition «System») die nötigen Systemwiederherstellungstools und steuert die Ablage der Daten des Wiederherstellungs-Datenträgers bzw. -Laufwerks. Er ist nur nötig, wenn das Image nicht mehr vom System selber hochgeladen werden kann.

### 3.1 Schritt für Schritt-Vorgehen:

- Im Suchen-Feld (Lupe!) -> *SYS eingeben* -> es erscheint das Systemsteuerungs-Fenster
- Wahl von *Sichern & Wiederherstellen (Windows 7)*
- links aussen «*Systemreparatur-Datenträger erstellen*» anklicken.
- Nun erscheint eine Aufforderung zum Einlegen der CD oder DVD \*).
- Speichermedium einlegen und anschliessend auf «*Datenträger erstellen*» klicken, womit die Erstellung des Systemreparatur-Datenträgers beginnt (dauert relativ lang!).
- Am Ende den Datenträger *als «Systemreparatur-Datenträger Windows 10 / 64 Bit» benennen*
- *Systemreparatur-Datenträger entfernen*, bezeichnen und ablegen.
- \*): Bei neueren PC wird in vielen Fällen auf optische Laufwerke verzichtet. In dieser Situation muss ein USB-Systemreparaturdatenträger verwendet werden, was bei Windows 10 leider nicht direkt vorgesehen ist (Erstellungen siehe weiter hinten!). Als Ersatz kann auch ein USB-Installations-Stick verwendet werden

### 3.2 Die wichtigsten dazu gehörenden Screenshots:

Wahl von «Systemreparaturdatenträger erstellen» unter Sichern und Wiederherstellen (Windows 7):

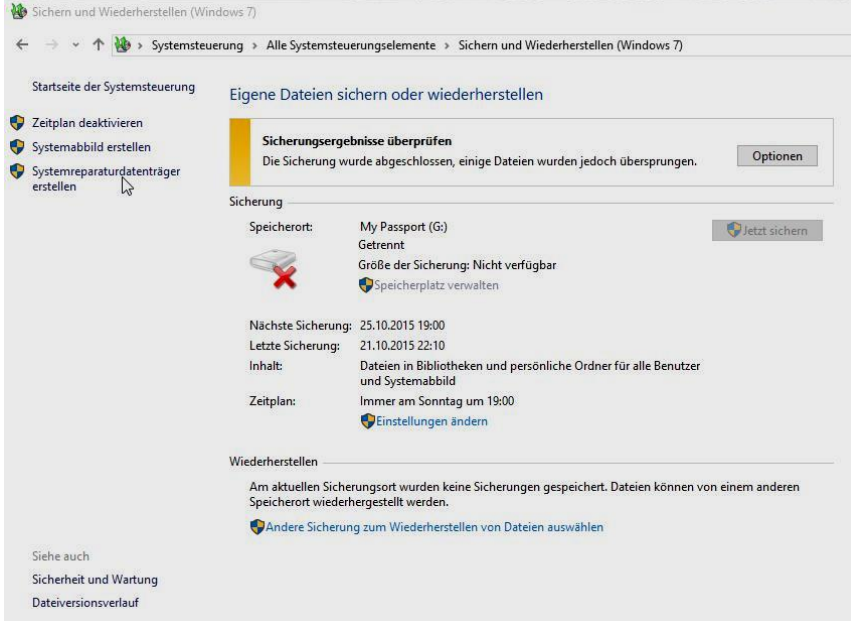

Aufforderung das Speichermedium einzulegen:

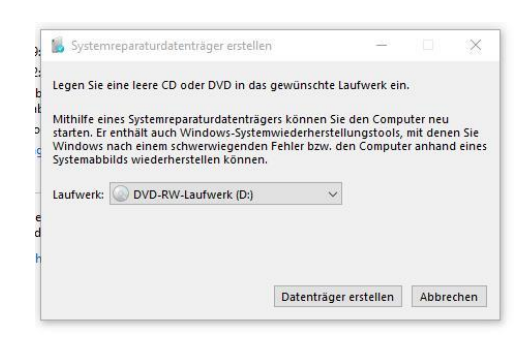

Beschriften des Systemreparatur-Datenträgers (Recovery-Medium):

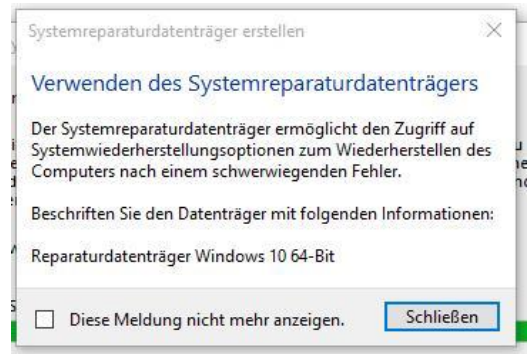

### *4. Systemreparatur-Datenträger auf USB*

Hat man einen PC oder Laptop mit vorinstalliertem Windows 10 gekauft, ist meistens keine Windows 10 DVD mehr dabei. Er besitzt im besten Fall einen Windows 10 USB-Installations-Stick. Die Erstellung eines bootfähigen USB-Systemreparatur-Datenträgers (bei Microsoft Wiederherstellungslaufwerk genannt) wird bei Windows 10 leider nicht angeboten. Grund mag sein, dass Windows 10 die integrierte Systemabbildsicherung «Sichern und Wiederherstellen (Windows 7)» nicht mehr weiterpflegen will.

**Zum Zurückspielen eines Systemimages** benötigt man bei PC's ohne CD-ROM aber einen USB-Systemreparatur-Datenträger bzw. ein Wiederherstellungslaufwerk als Reparaturmedium. Sie besitzen die nötigen Reparaturtools und Bootinformationen.

Wer eine ISO-DVD oder einen fertigen Windows 10 USB-Installations-Stick hat, benötigt keinen USB-Systemreparatur-Datenträger, da er die nötigen Reparaturtools und Bootinformationen besitzt und auch als Reparaturmedium eingesetzt werden kann.

#### 4.1 Erstellung eines USB- Installations-Mediums (Variante 1):

Erstellung aus der versteckten Wiederherstellungspartition \*\*\*)

• einen leeren *USB-Stick mit mindestens 8 GB Kapazität* einschieben

• *Windows- und R Taste gleichzeitig drücken* (Eingabefeld erscheint). Nun *RecoveryDrive.exe* eingeben und Applikation mit «*OK*» starten.

#### *Oder: Systemsteuerung -> Wiederherstellung -> Wiederherstellungslaufwek erstellen*

- Wahl der Art des gewünschten Wiederherstellungslaufwerkes (Reparatur-Medium oder Installations-Medium). Beim *Reparatur- bzw. Startmedium* sind keine Systemdaten nötig (*Haken entfernen*) um in die [Erweiterten Startoptionen](https://www.deskmodder.de/wiki/index.php?title=Erweiterte_Startoptionen_von_Windows_10_aufrufen_und_starten) zu gelangen \*). Beim Installations-Medium sind Systemdaten notwendig (Haken einsetzen) damit das System neu installiert werden kann. Nun sucht das APP eine relativ lange Zeit (1 bis 4 Min!) nach dem Stick
- *USB-Laufwerk bzw. Stick auswählen* und «*Weiter*» und nach Lesen der Infobox «*Erstellen*» anklicken
- *Abschlussmeldung abwarten* und «*Fertigstellen*» anklicken. \*\*)

Bemerkungen dazu:

- \*) Funktioniert leider nicht bei allen PC!
- \*\*) **Dauer** für ein reines **Reparatur- bzw. Startmedium** (ohne System) ist **ca. 1 Minuten** Dauer für ein **Installations-Medium** (mit System) ist **ca. 1 ½ Std**
- \*\*\*) Benötigt kein Internet, funktioniert aber nur wenn Wiederherstellungs-Partition vorhanden ist!

#### 4.2 Erstellung eines Windows 10 USB-Installations-Mediums (Variante 2):

Erstellung von der offiziellen Windows-Webseite (benötigt Internet!)

- *Öffne Website* «microsoft.com/de-de/software-download/windows10»
- *Lade das Media Creation Tool* (64 Bit-Version) herunter. Zuerst Download-exe ins Download, nach Anklicken dieses Download-exe wird das Media Creation-Programm direkt ins System geladen. Es ermöglicht die Medienerstellung für USB-Stick und DVD.
- Gib *Zustimmung zu Lizenzbedingungen* ab
- Wähle *Option Installationsmedien* erstellen **und USB-Stick**
- *Auswahl von Sprache, Architektur und Edition.* Am Einfachsten mit den empfohlenen Optionen unterhalb der Liste.
- Auswahl des *USB- Medium*
- *Ausführen* (Dauer ca. 45 Minuten)

## *5. Wiederherstellung mit Windows 10 - Mitteln*

Bei der Wiederherstellung mit Windows 10 - Mitteln wird unterschieden ob ein zuletzt funktionsfähiges abgespeichertes Systemabbild zurückgespielt oder die Systempartition neu installiert werden soll.

Im ersten Fall werden die damals gespeicherten Daten und Programme der Systempartition zurückgespielt. Bei einer Neuinstallation werden hingegen auch diese gelöscht.

### 5.1 Schritt für Schritt-Vorgehen beim Systemabbild zurückspielen:

Dies ist das übliche Vorgehen. Hier wird die Systempartition durch eine ältere, früher aufgezeichnete Systempartition überschrieben, wobei die bei der Aufzeichnung vorhandenen Programme automatisch auch zurückgespielt und nicht neu eingerichtet werden müssen.

#### 5.1.1 Ab Systemreparatur-Datenträger:

- *Daten des PC sichern*
- *Ext. Laufwerk mit Systemabbild* in USB *einstecken*
- *Systemreparatur-Datenträger* in USB *einstecken*
- PC neu starten und *Bootreihenfolge für USB-Systemreparatur-Datenträger ändern* (bei Hochfahren impulsweise DEL oder F2 eingeben!) -> (siehe auch Punkt «BIOS» anpassen)
- *PC startet jetzt ab Systemreparatur-Tools* (dauert einige Minuten!)
- *Tastaturlayout* (Sprache = de) *einstellen*
- Nun unter Punkt 5.1.3 (*Optionen auswählen)* weiterfahren.

### 5.1.2 Ab Windows Desktop:

- *Einstellungen* -> *Update & Sicherheit* -> *Wiederherstellung* -> *Erweiterter Start*
- Nun unter Punkt 5.1.3 (*Optionen auswählen)* weiterfahren

### 5.1.3 Weiterfahren mit «*Option auswählen*»:

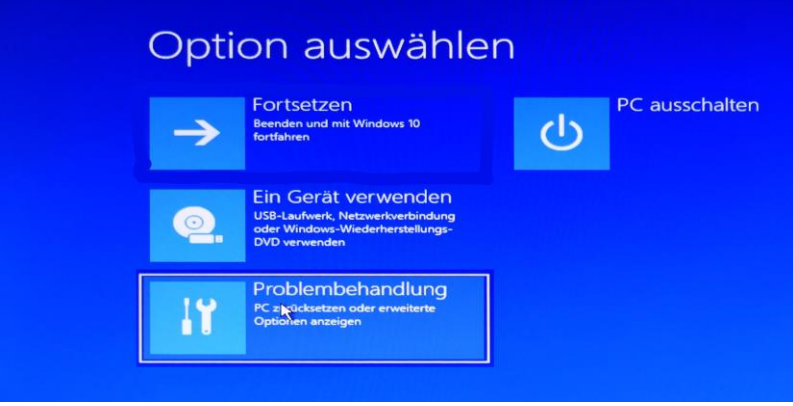

*Fortsetzen*: Startet Windows 10 erneut ohne etwas zu ändern.

*PC ausschalten*: Schaltet den PC auf unterstem Level vollständig ab.

Option *Problembehandlung* auswählen. Sie führt zum folgenden Fenster der erweiterten Startoptionen:

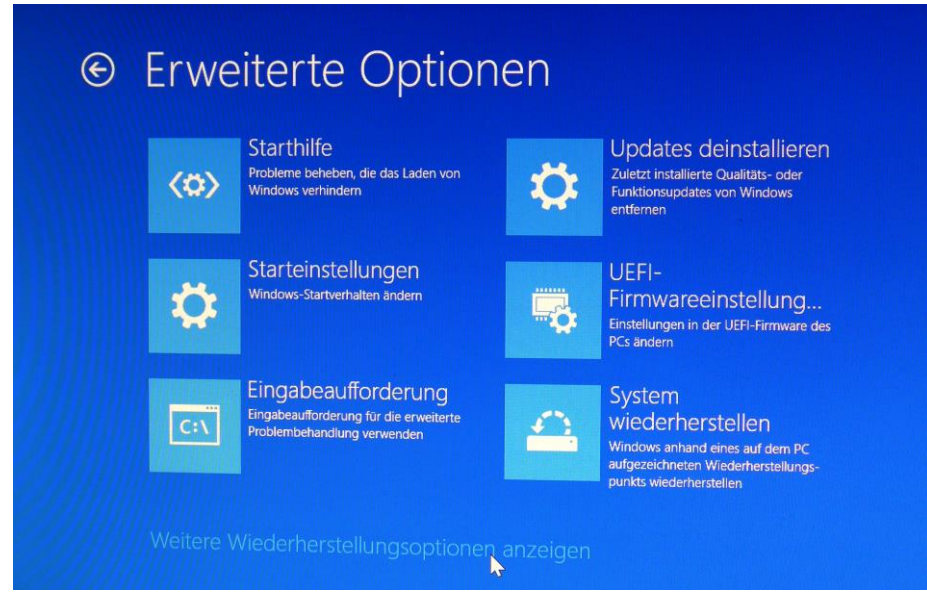

*Starthilfe*: Hier wird eine automatische Reparatur gestartet. Entweder Windows 10 kann die Reparatur durchführen oder man landet wieder in der ersten Ebene.

*Eingabeaufforderung*: Windows 10 kann hier mit manuellen Reparaturbefehlen repariert werden. Über die cmd.exe lassen sich Dateien löschen oder verschieben.

*Updates deinstallieren*: Das System Windows 10 wird auf den Zustand vor dem letzten Update zurückgesetzt.

*System wiederherstellen*: Das System Windows 10 wird anhand eines auf dem PC aufgezeichneten Wiederherstellungspunkts wiederhergestellt. Muss natürlich vorher erstellt worden sein!

*Weitere Wiederherstellungsoptionen anzeigen* (unten!) anklicken

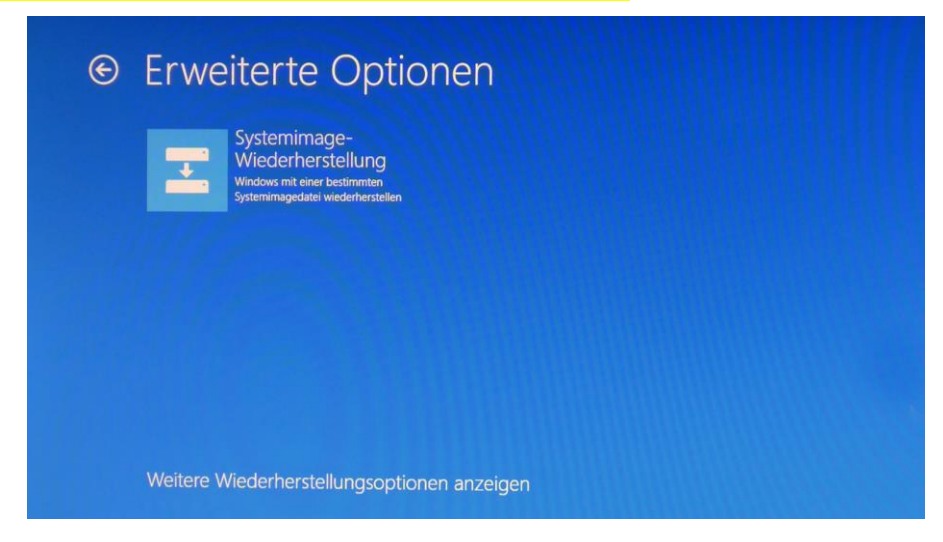

Option *Systemimage-Wiederherstellung* auswählen Windows 10 wird mit einer bestimmten Systemimagedatei wiederhergestellt. Dies führt zum folgenden Fenster der Systemimage-Wiederherstellung:

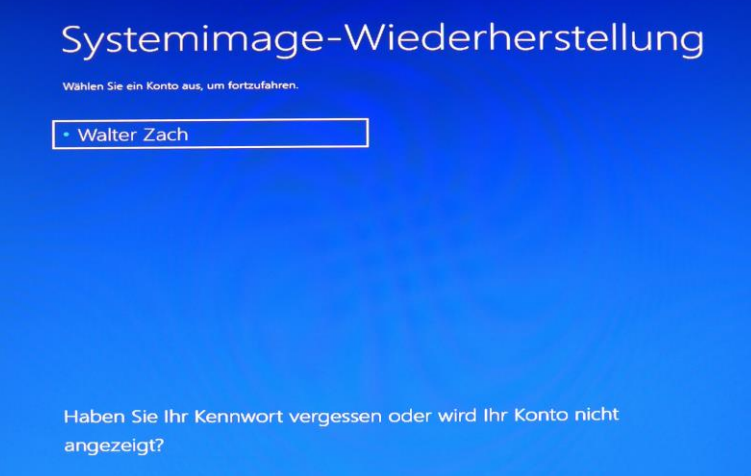

Hier das *Admin-Konto* (z.B. Walo Zach) auswählen und mit *Return* weiter.

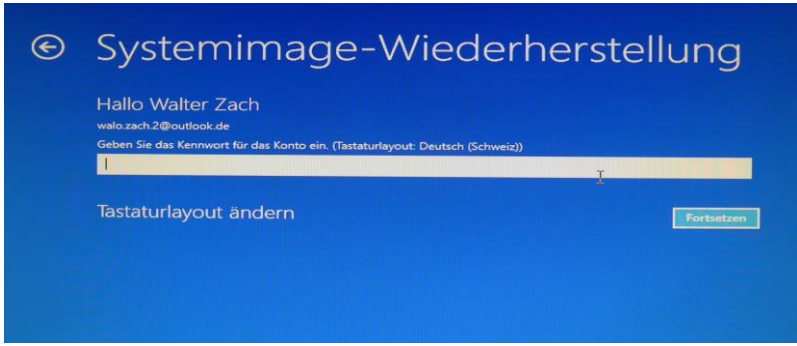

Nun *Kennwort des Admin-Kontos* (z.B. Haleluja) eingeben und *Fortsetzen* anklicken (geht in gewissen Fällen auch ohne Eingabe eines Kennwortes!)

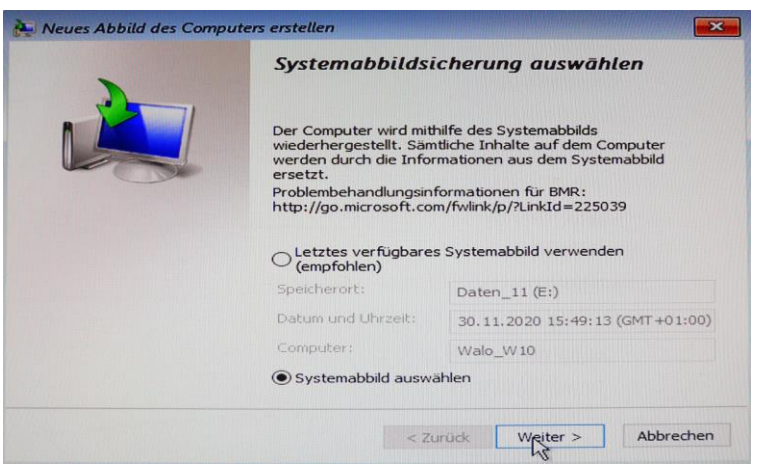

«*Systemabbild auswählen*» markieren und «*Weiter»* anklicken.

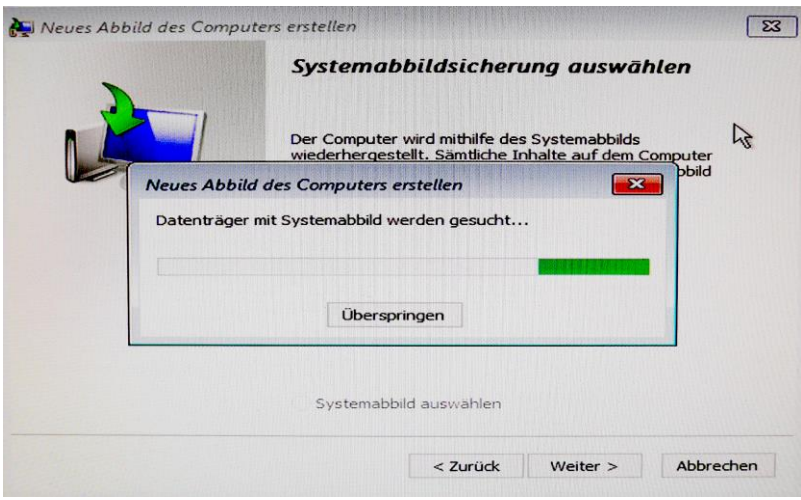

#### *Nun wird Systemabbild gesucht*

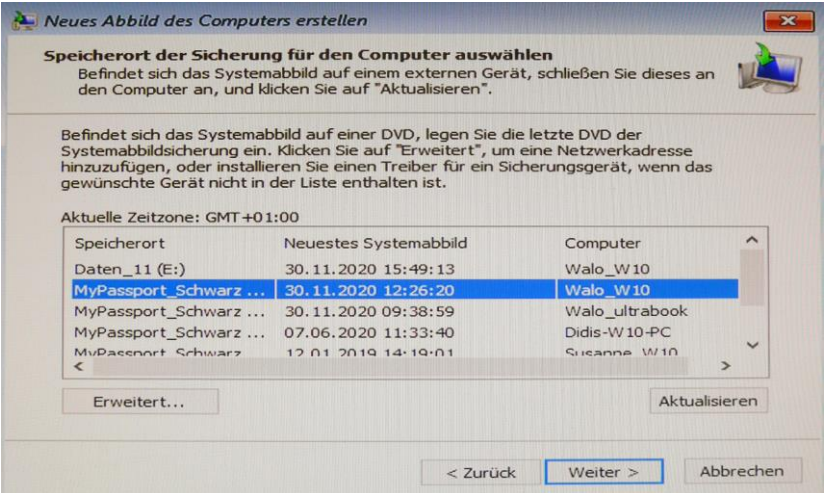

gewünschtes *Systemabbild auswählen* und «*Weiter»* anklicken

*Fertigstellung abwarten*, dann Windows 10 Systemreparatur-Datenträger entfernen und beim Hochfahren das BIOS wieder auf normale Startreihenfolge einstellen (nur nötig, wenn ab Reparaturdateträger gestartet wurde!).

### 5.2 Schritt für Schritt-Vorgehen zur **Neuinstallation des Systems**:

Hier wird die Systempartition neu installiert. In diesem Fall werden *alle Daten und zusätzlichen Programme gelöscht!* Es wird empfohlen diesen Schritt *nur als letzte Hoffnung einzusetzen*, da anschliessend alle Programme neu installiert und eingerichtet werden müssen.

Wie bei Punkt 5.1 beginnen und über «Option auswählen» -> «Problembehandlung» zu den «Erweiterten Optionen» gelangen:

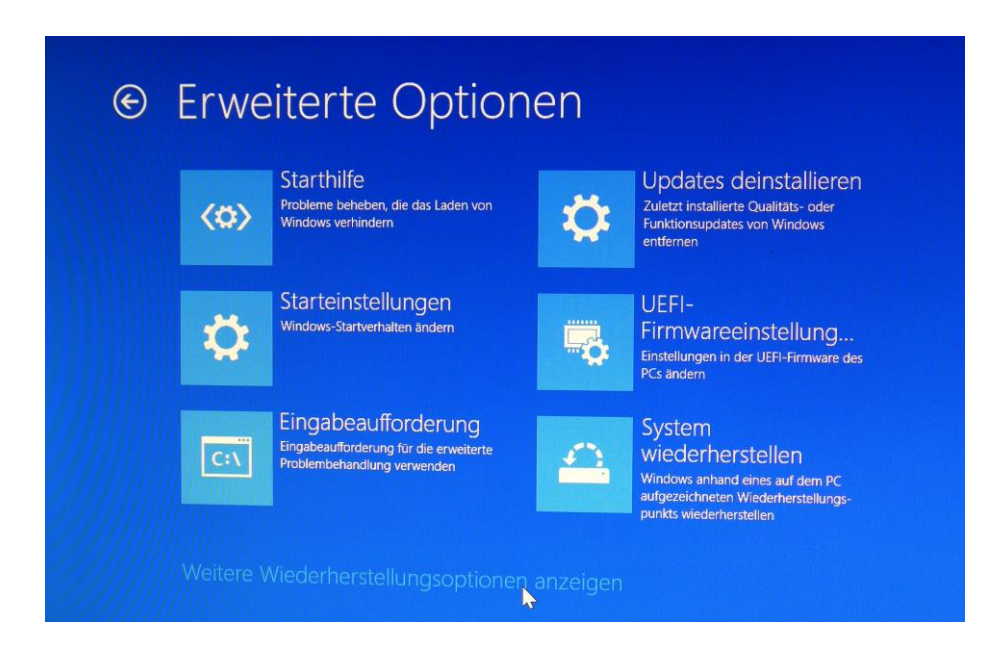

*Starthilfe*: Hier wird eine automatische Reparatur gestartet. Entweder Windows 10 kann die Reparatur durchführen oder man landet wieder in der ersten Ebene «Option auswählen».

*Eingabeaufforderung*: Über die cmd.exe lassen sich Dateien löschen oder verschieben. Windows 10 kann hier mit manuellen Reparaturbefehlen repariert werden.

*Updates deinstallieren*: Windows 10 wird auf den Zustand vor dem letzten Update zurückgestellt.

*Systemimage-Wiederherstellung*: Windows 10 wird mit einer bestimmten Systemimagedatei wiederhergestellt.

Option *System Wiederherstellen* auswählen: Windows 10 wird anhand eines auf dem PC aufgezeichneten Wiederherstellungspunkts wiederhergestellt. Damit ein Start mit aufgezeichnetem Wiederherstellungspunkt möglich ist, muss dieser natürlich auch eingerichtet sein. (Siehe dazu Kapitel 6: Wiederherstellungspunkt).

Fehlt dieser Wiederherstellungspunkt, so muss das System neu installiert werden:

- *Win 10 Installations-Datenträger* ins Laufwerk einlegen *oder USB-Notfall-Stick* (Wiederherstellungslaufwerk) einstecken.
- Mit (F2, DEL oder ESC) *ins BIOS* gelangen
- Im BIOS *Startreihenfolge entsprechend anpassen*
- PC startet nach *Save & Exit* neu
- *Windows 10 Setup-Dialog* mit *Weiter* quittieren
- Im nächsten Dialogfenster *jetzt installieren* anklicken
- Persönliche *Einstellungen des Windows 10 vornehmen* und *Installationsende abwarten*
- *PC neu starten*. Hochfahren dauert einige Minuten!
- Wenn nötig *gelöschte Zusatzprogramme neu installieren*
- *BIOS zurückstellen*

*Bemerkung: Diese Aktion lässt sich auch via «Einstellungen» -> «Updates & Sicherheit» -> «Wiederherstellen» starten!*

### *6. Wiederherstellungspunkt*

Mithilfe eines Systemwiederherstellungspunktes kann Windows 10 auf einen früheren, fehlerfreien Stand zurückgesetzt werden.

#### 6.1 Wiederherstellung aktivieren und Wiederherstellungspunkt erstellen

Windows 10 erstellt automatisch bei Updates einen Wiederherstellungspunkt. Man kann ihn aber auch manuell festlegen um die Windows-Registrierung vor einem geplanten Eingriff zu sichern. Es gibt verschiedene Wege die manuelle Erstellung einzuleiten:

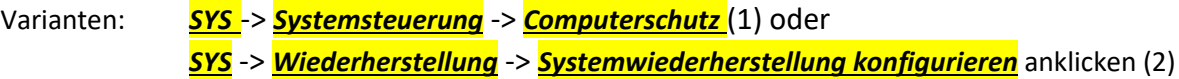

Nun erscheint das Feld Systemeigenschaften:

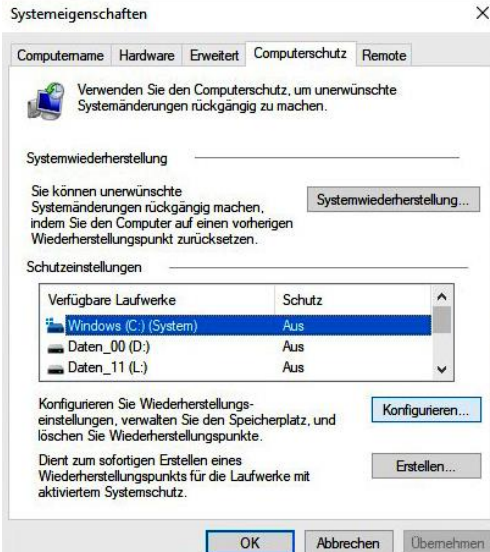

• Hier -> «Computerschutz»öffnen, zu schützendes *Laufwerk markieren und OK* wählen

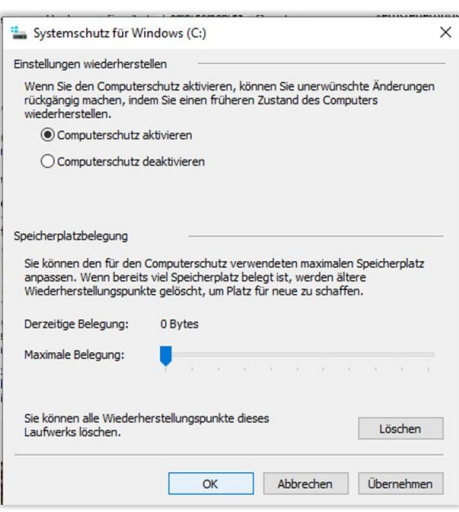

- Nun *Computerschutz aktivieren und OK*
- Nun «**Erstellen**» auswählen und anschliessend den Namen des Wiederherstellungspunktes (z.B. WHP 12.5.2021) eingeben und *Erstellen* anklicken

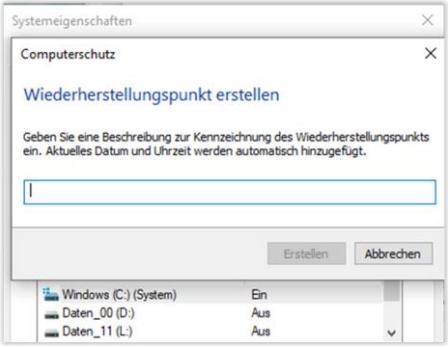

• -> *Quittungsmeldung abwarten* und mit *Schliessen* quittieren

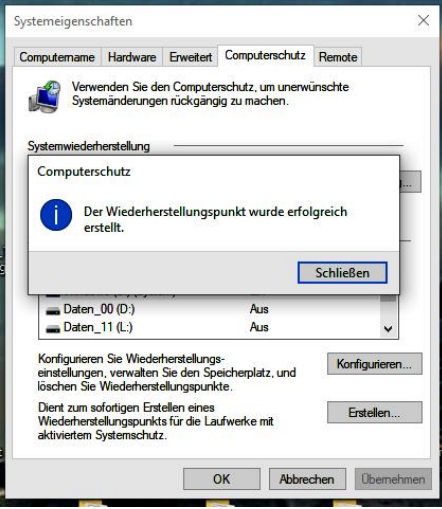

### 6.2 System auf Wiederherstellungspunkt zurücksetzen

Bei der Systemwiederherstellung werden keine persönlichen Daten wie Dokumente und Bilder gelöscht. Hier das Vorgehen bei einer Systemwiederherstellung:

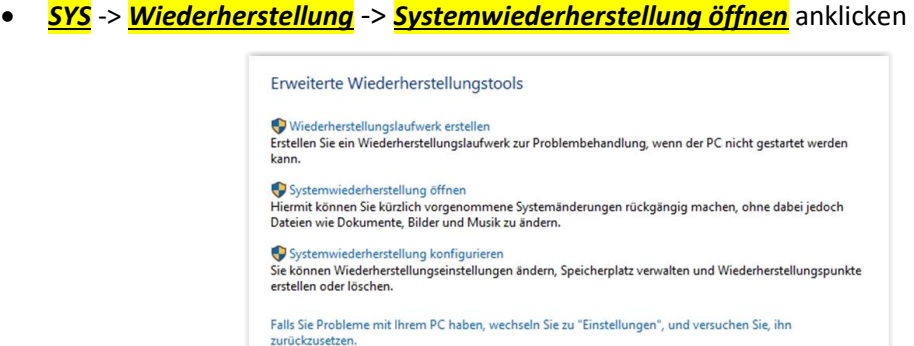

• Hinweis mit *Weiter* verlassen

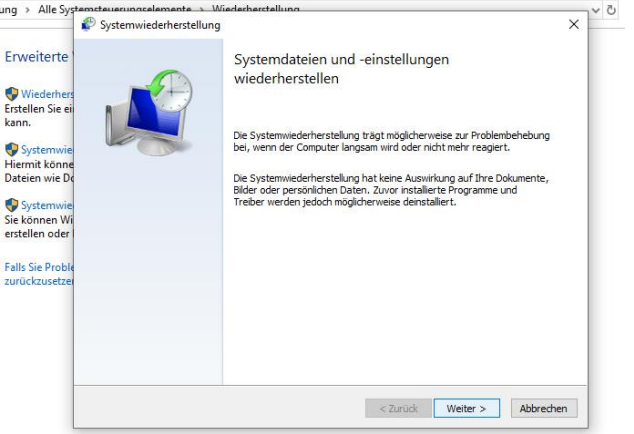

• *Auswählen* des geeigneten Systemwiederherstellungs-Eintrags und *Weiter*

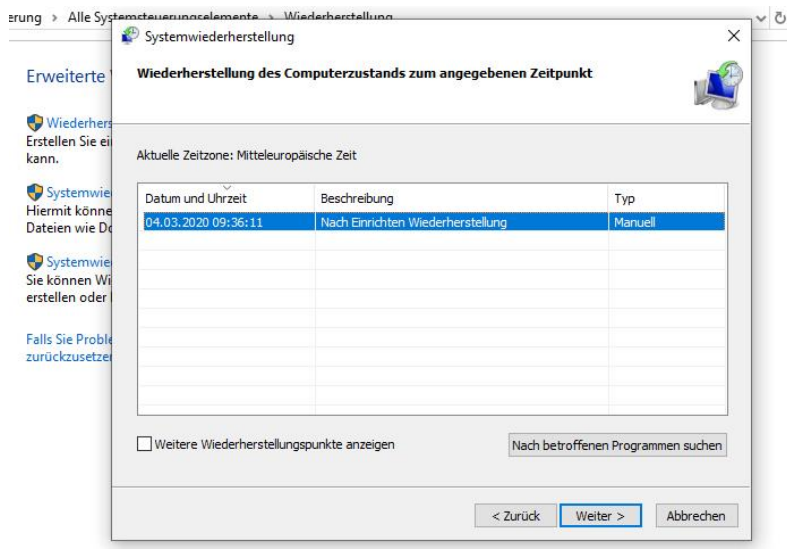

• *Wiederherzustellenden Datenträger bestätigen* und «*Weiter*»

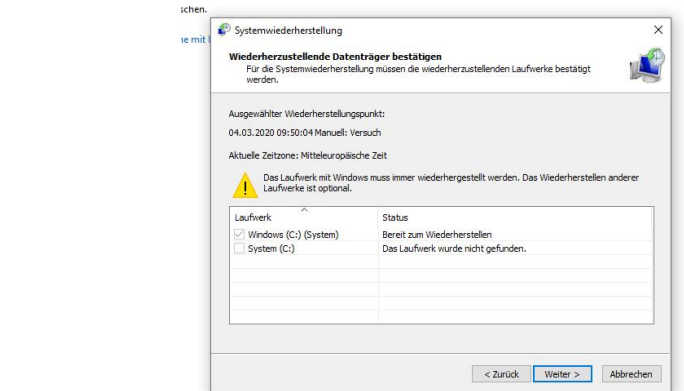

- Mit *Fertig stellen* den Wiederherstellungs-Vorgang starten
- Den *Computer neu starten*

## *7. Startreihenfolge im BIOS auf USB einstellen*

PC neu starten und mittels **F2** oder **Delete** oder evtl. auch **Esc** unmittelbar bei Hochfahren (Bildschirm wechselt) das BIOS einschalten. Bootreihenfolge auf CD, HDD usw. bzw. USB, HDD usw. einstellen und mit **F10** absichern. Hier eine Zusammenstellung der üblichen Systeme:

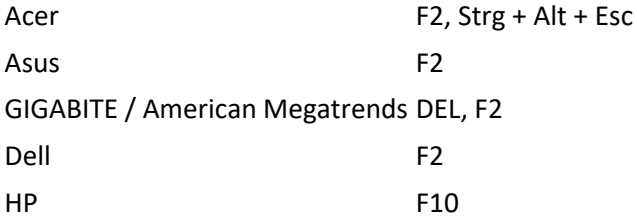

Hier als Beispiel GIGABYTE von American Megatrends:

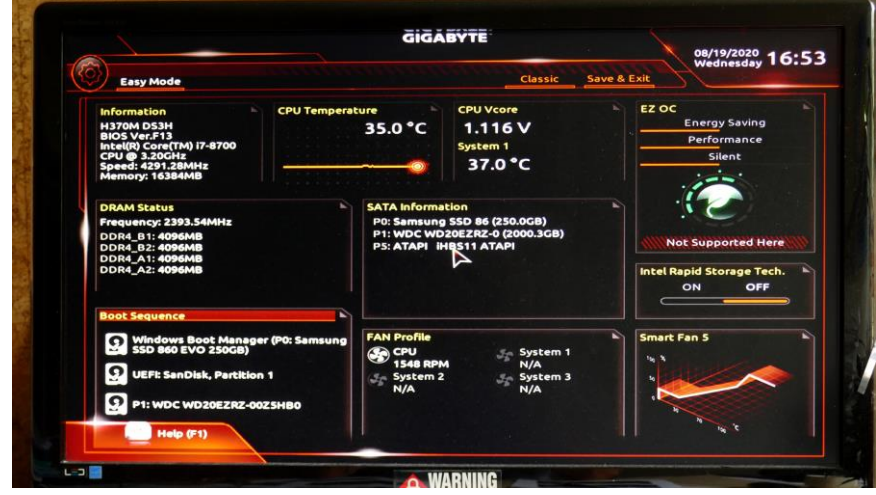

• *Doppelklick auf Boot-Sequence* gibt Möglichkeit zum Ändern der Reihenfolge:

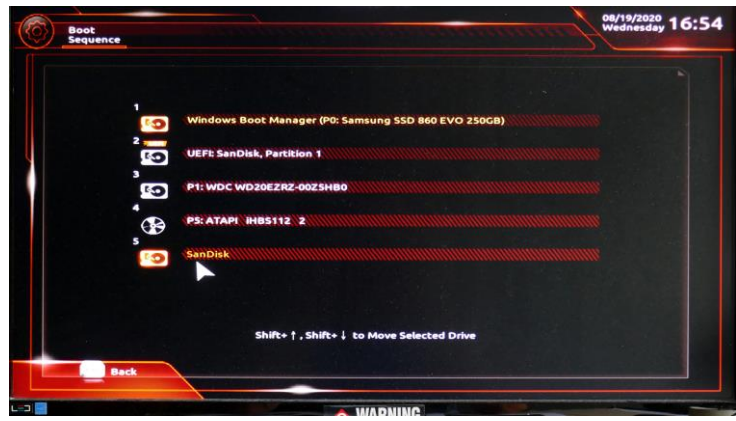

• Nach Änderung mit *Save & Exit* das BIOS verlassen und das System hochfahren.

Und als weiteres Beispiel das BIOS von Asus:

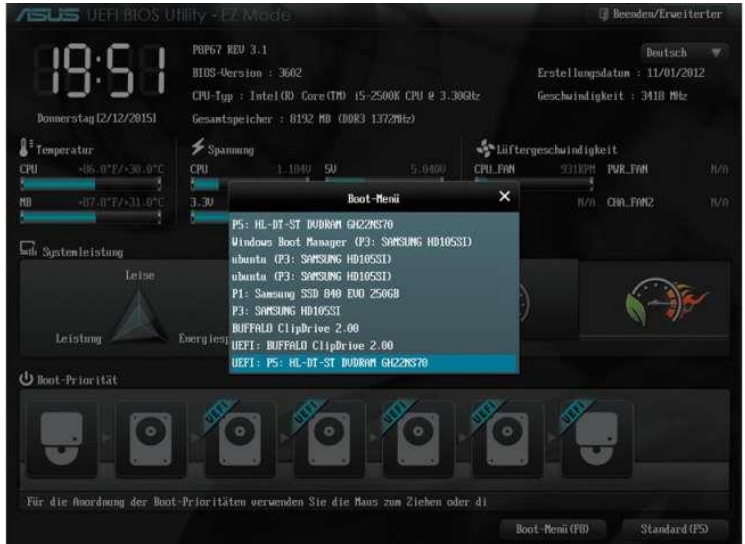

• Ins Feld Boot Priority gehen und Priorität per Drag and Drop ändern

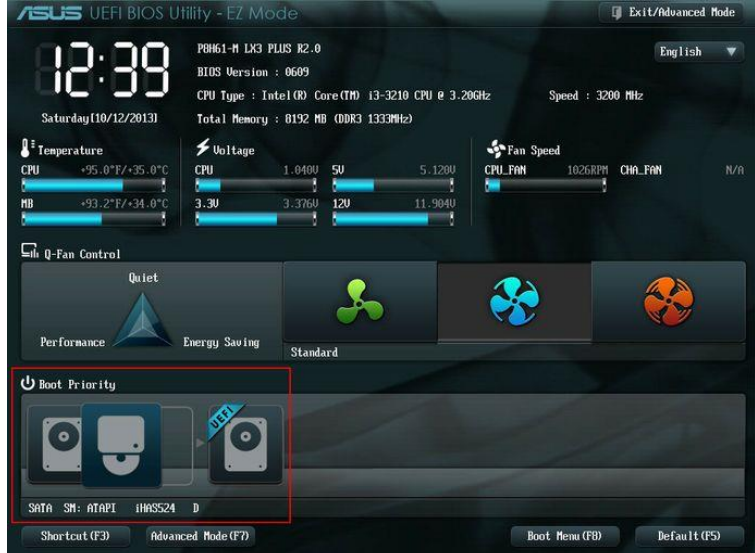

• Nach Änderung mit *F10* (Save & Exit) das BIOS verlassen und das System hochfahren.

## *8. Windows 10 mit externen Sicherungsprogrammen sichern und wiederherstellen*

Natürlich kann man auch externe Programme zur Sicherung und Wiederherstellung verwenden. Diese haben, egal ob kostenpflichtig oder Freeware, den Vorteil, dass sie einen besseren Komfort bieten, wie zum Beispiel das Durchsuchen der Sicherungsdateien nach einzelnen Dokumenten etc.

Nachteil dieser Programme: Sind sie einmal installiert, starten die Dienste immer zusammen mit dem Hochfahren des Windows 10 was zu einer längeren Startzeit führen kann.

Deshalb ist es ratsam, nicht das Programm selber, sondern die daraus erstellte Notfall-CD (Boot-Medium) zum Hochfahren zu nutzen.

Vorteile solcher Notfall-CDs bzw. -USB-Sticks:

- Das System wird nicht belastet durch die tiefgreifenden Dateien der Sicherungsprogramme
- Man kann sicher sein, dass auch wirklich alle Dateien richtig gesichert werden, da Windows 10 zu dem Zeitpunkt nicht läuft.
- Auch mit Notfall-CDs (Boot-Medien) von älteren Programmen, die sich unter Windows 10 schon nicht mehr installieren lassen, können Sicherungen angelegt werden.

**Wichtig ist auf jeden Fall:** Sollte man eines dieser Sicherungsprogramme nutzen, muss man immer eine Notfall-CD bzw. einen Notfall-USB-Stick erstellen um, im Falle das Windows 10 nicht mehr starten will, auch an die Sicherung heranzukommen.

Folgende Programme sind dazu geeignet (es gibt natürlich noch mehr):

- Acronis True Imag[e \[1\]](http://www.acronis.com/de-de/personal/pc-backup/) (kostenpflichtig)
- Paragon Backup & Recovery 2014 Free Edition [\[2\]](http://www.paragon-software.com/de/home/br-free/) (kostenlos für den privaten Gebrauch)
- Paragon Backup & Recovery  $\left[3\right]$  (kostenpflichtig)
- Macrium Reflect Fre[e \[4\]](http://www.macrium.com/reflectfree.aspx) (kostenlos)

**Bem**. Auf meinem Ultrabook habe ich auch die Variante mit ACRONIS True Image 15 verwendet! Dabei wurden Samsung Recovery & System & Windows 10 auf das externe WD Laufwerk F/Part 1 / Ultrabook\_W10 / Acronis\_Backup / Meine Volumes.tib abgesichert. Benötigte Zeit ca. 25 Minuten. Anschliessend bootfähiges Acronis -Notfallmedium für Ultrabook auf CD erstellt.

### *9. Erweiterte Startmöglichkeiten*

Die erweiterten Startoptionen sind wichtig, wenn Windows 10 einmal nicht starten will, oder wenn man über die Eingabeaufforderung etwas ändern will, bzw. einen Systemwiederherstellungspunkt oder eine Sicherung zurückspielen will.

Die erweiterten Startoptionen sind mit der Installations-DVD bzw. mit dem Installations-USB-Stick und der Recovery-DVD sowie aus dem laufenden Windows 10 mit folgenden Befehlen erreichbar:

### [Shift] + [neu starten] oder

[WIN] + [R] Eingabe von shutdown -r -o und OK

Einstellungen -> Update & Sicherheit -> Wiederherstellung -> Erweiterter Start